## **1 Welcome**

#### **1.1 Introduction**

ServerManager is a part of the PhonePad system. Like the name suggests, it is used to manage the operation of the PhonePad Server (DBServer). ServerManager is used to:

- Set up the server.
- Tweak the server configuration for optimum performance on your network.
- Check the server's status and settings.
- Access the server's log.
- Start and stop the server remotely.

Although ServerManager has a lot of settings and options that can be used, you don't need to be concerned about them for day-to-day usage of PhonePad. Many of the features are there to provide maximum flexibility, to assist in diagnosing problems, and to rectify any performance issues.

To get started, all you need to do is follow the steps under Setting Up the [PhonePad](#page-0-0) Server.

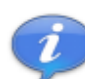

If you are not running PhonePad in Remote Mode then you do not need to run ServerManager.

# <span id="page-0-0"></span>**2 Getting Started**

#### **2.1 Setting Up the PhonePad Server**

Before you can start using PhonePad in Remote Mode, you need to get the PhonePad Server set up. This only needs to be done once, unless you change the location of the PhonePad database.

For these instructions, it's assumed that you will be performing these steps on your server or host computer.

#### **Step 1 - Install the PhonePad Server.**

The first step is to install the PhonePad server.

- 1. Run **ServerManager**.
- 2. Click the **Install Service** button. The PhonePad Server will be installed as a Windows service.

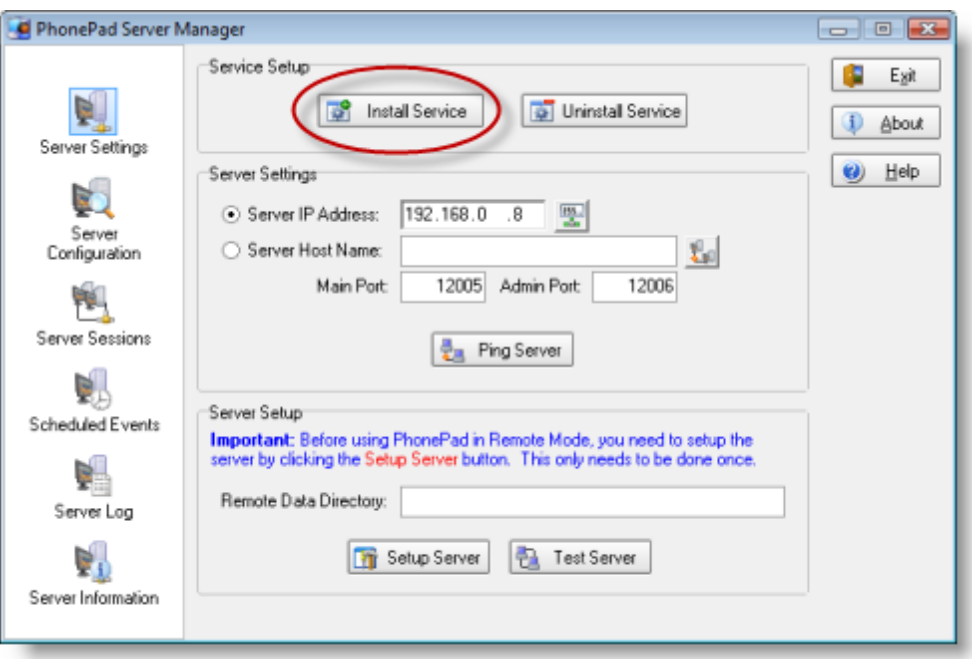

3. Click the button next to the *Server IP Address* field. ServerManager will insert the IP address of the server or host computer you are currently using.

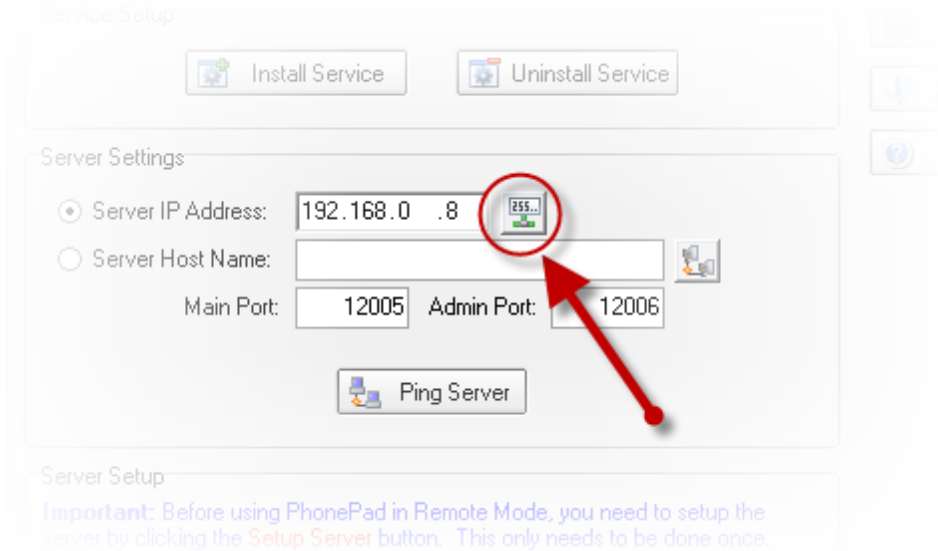

#### **Step 3 - Enter the Location of the PhonePad Database.**

Enter the location of the PhonePad database under Remote Data Directory. The default location is C: \Program Files\PhonePad\Data, but it may be different if you didn't install PhonePad directly on the server or host computer.

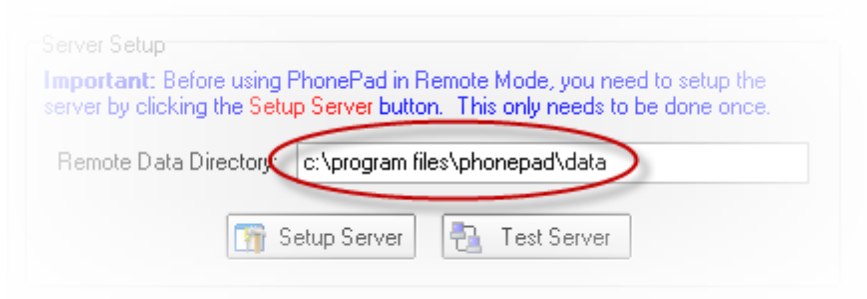

The PhonePad database is created and maintained by the DBUpdate utility. This is automatically run when you do a full install of PhonePad. If you have not yet setup your PhonePad database, or if you want to set it up in a different location, run DBUpdate and specify where the PhonePad database should be located.

#### **Step 4 - Setup the Server.**

Click the Setup Server button. Within a couple of minutes or so you should get a message that says the server has been setup.

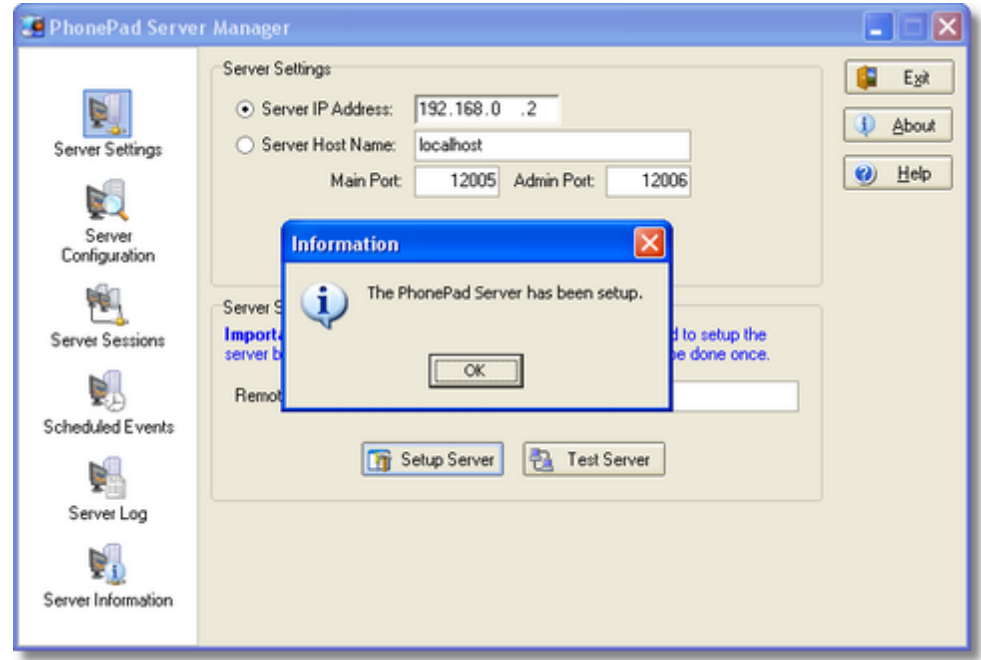

If you get any error messages, please refer to [Troubleshooting](#page-10-0) Problems.

#### **Step 5 - Test the Server Configuration.**

Click the Test Server button to test the configuration of the server to ensure that it has been setup

**4 ServerManager User Guide**

correctly. See [Testing](#page-9-0) the Server for more information.

# **3 Using ServerManager**

## **3.1 Server Settings**

The Server Settings view is used to:

- Enter the settings for establishing connections with the PhonePad Server (DBServer).
- Set up the server.
- Test the configuration of the server.

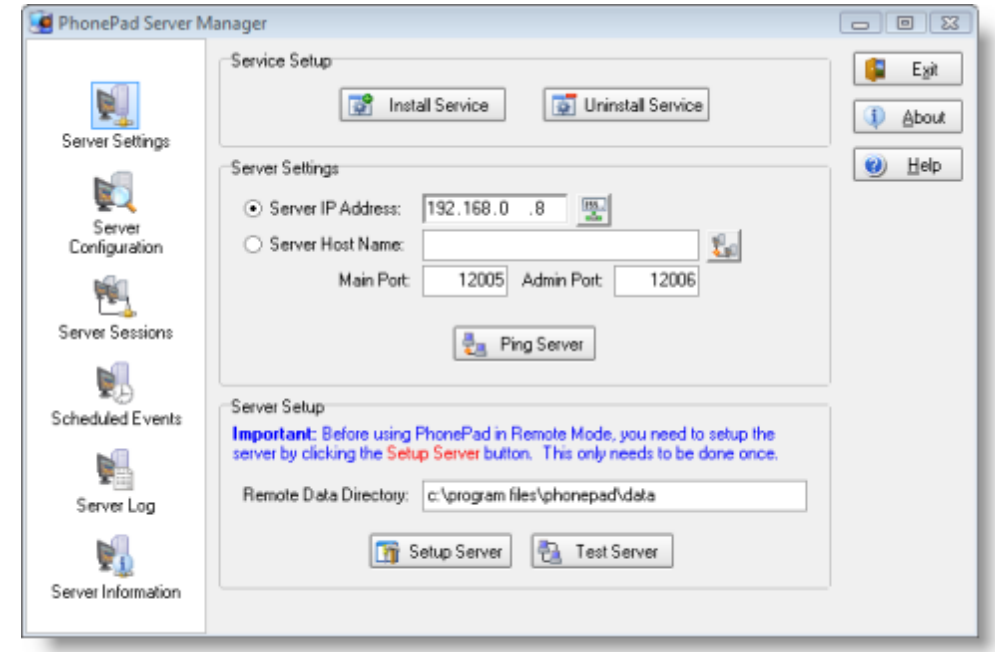

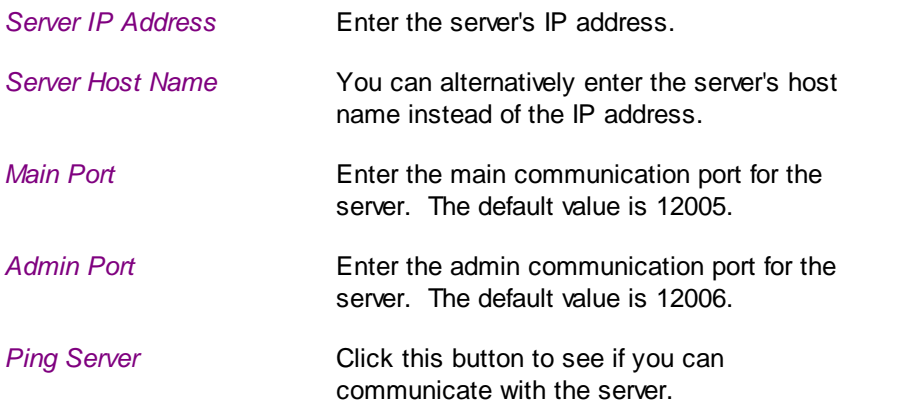

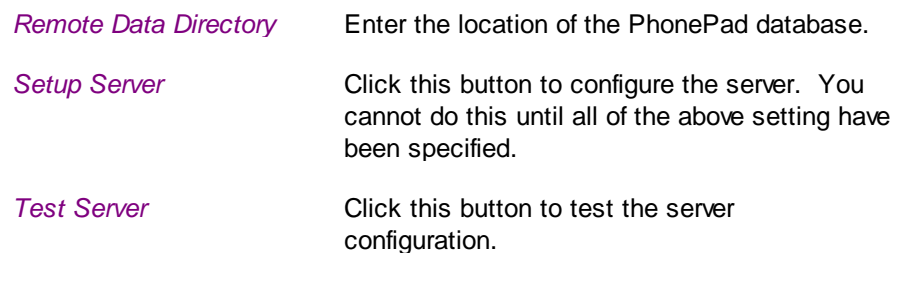

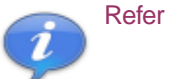

Refer to Setting Up the [PhonePad](#page-0-0) Server for step-by-step information.

#### **3.2 Server Configuration**

The Server Configuration view is used to "tweak" the PhonePad Server. In other words it can be used to fine tune the server's performance. We highly recommend you don't change any of these settings unless advised to by Cybercom Software support.

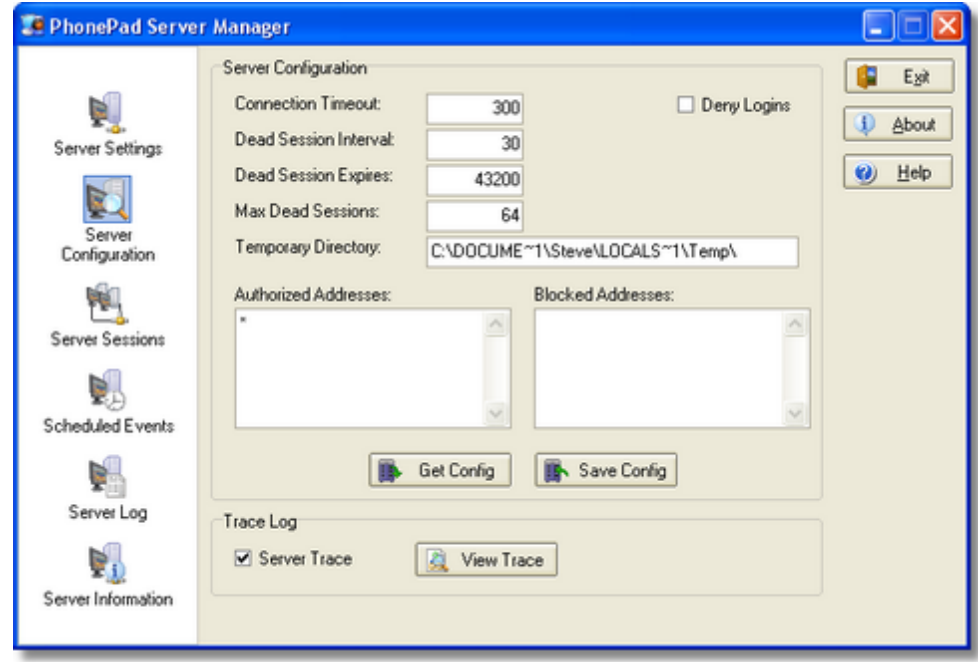

Click the Get Config button to retrieve these settings from the PhonePad server.

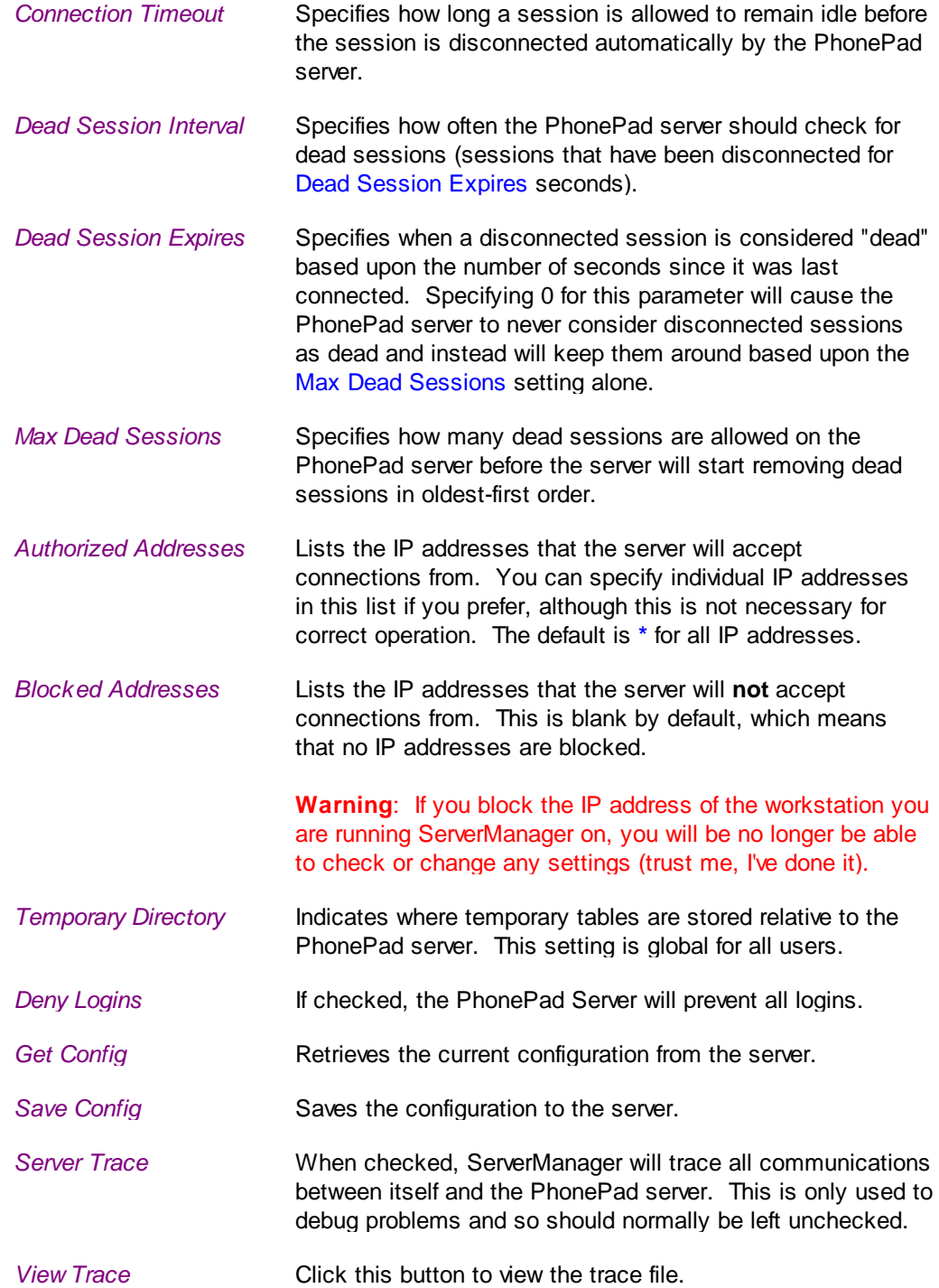

#### **3.3 Server Sessions**

The Server Sessions view displays details of all sessions running on the PhonePad Server. This allows

you to view a list of all the current connections to the PhonePad database.

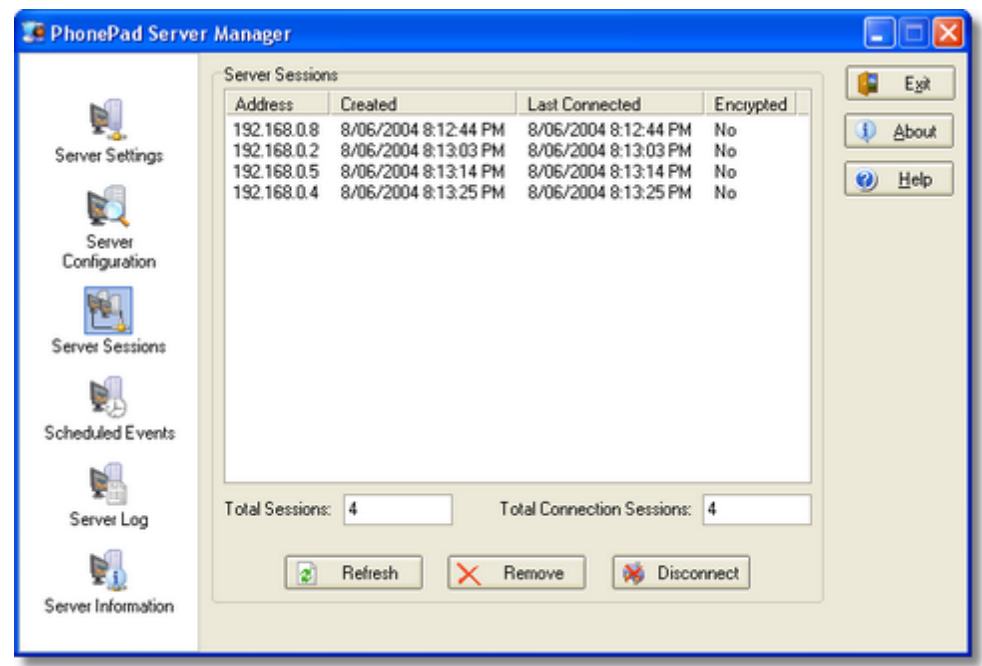

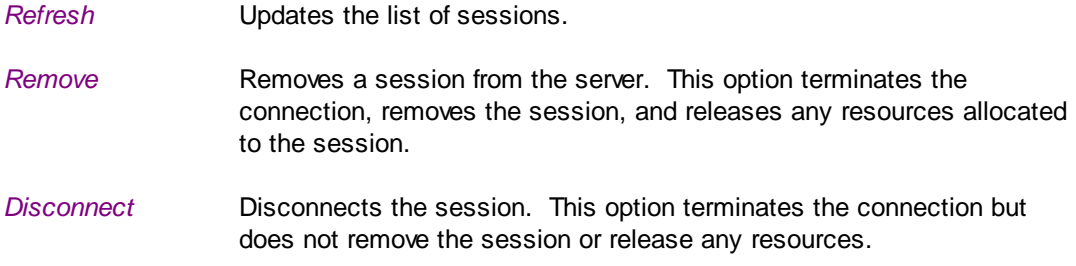

## **3.4 Server Log**

The Server Log view allows you to view the log automatically created by the PhonePad server. The server keeps track of all connections, disconnections, etc.

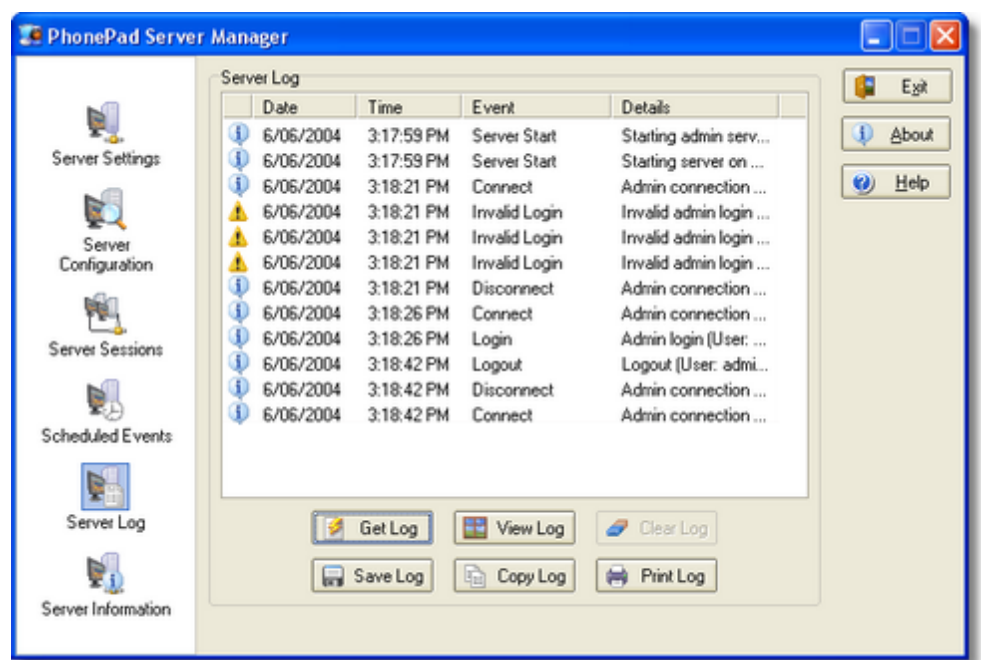

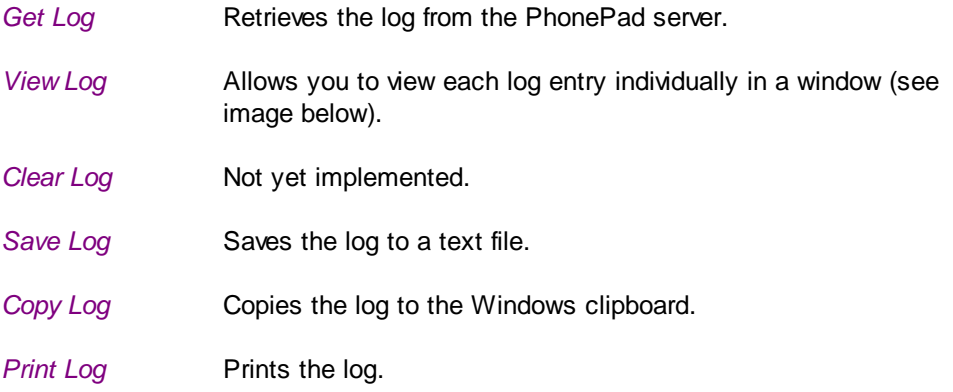

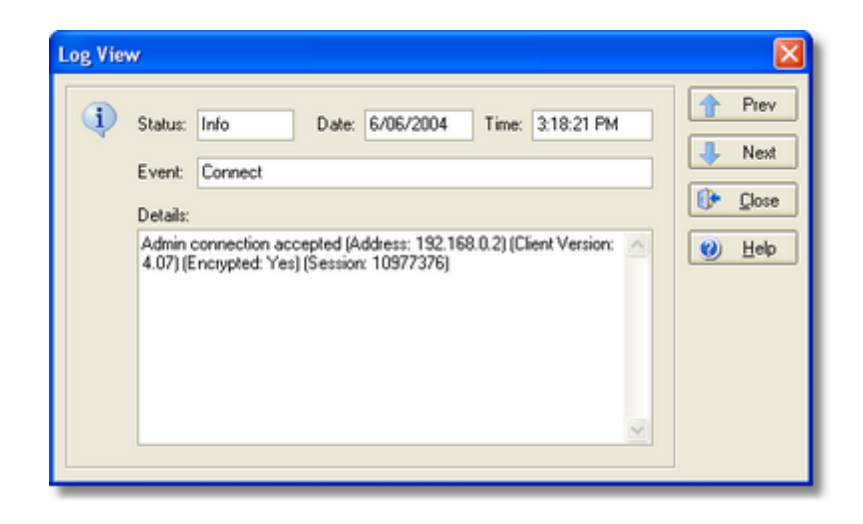

## **3.5 Server Information**

The Server Information view allows you to:

- Check the status of the PhonePad server.
- Start/stop the PhonePad server remotely.

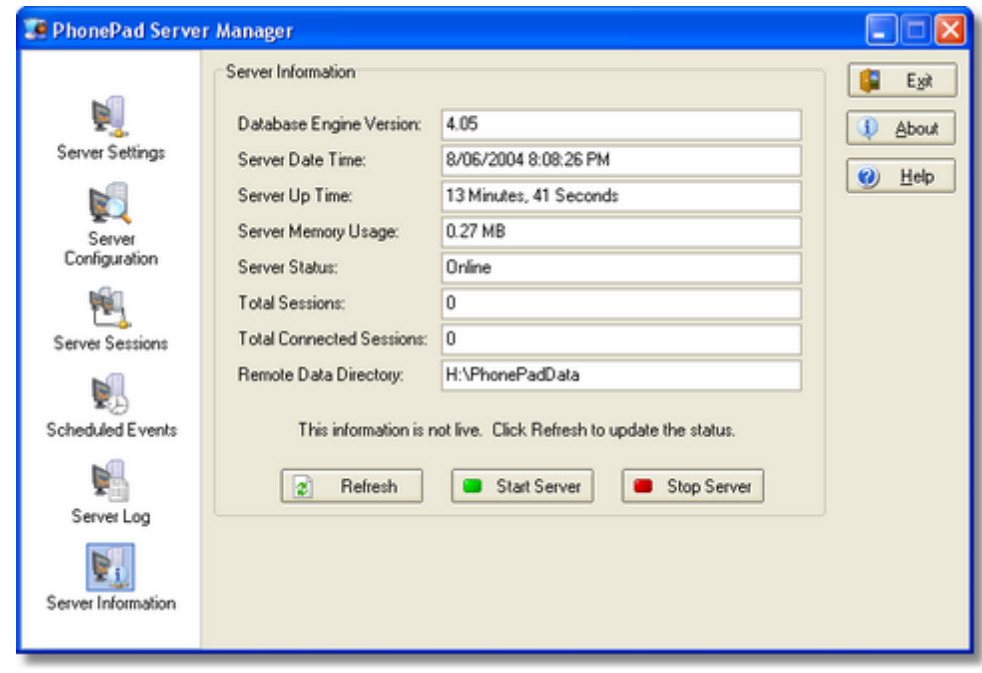

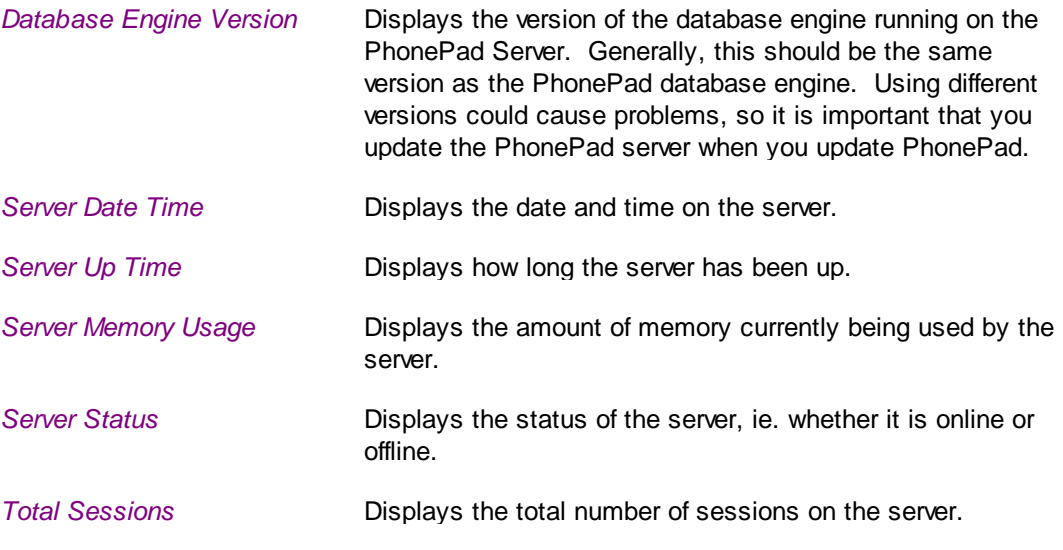

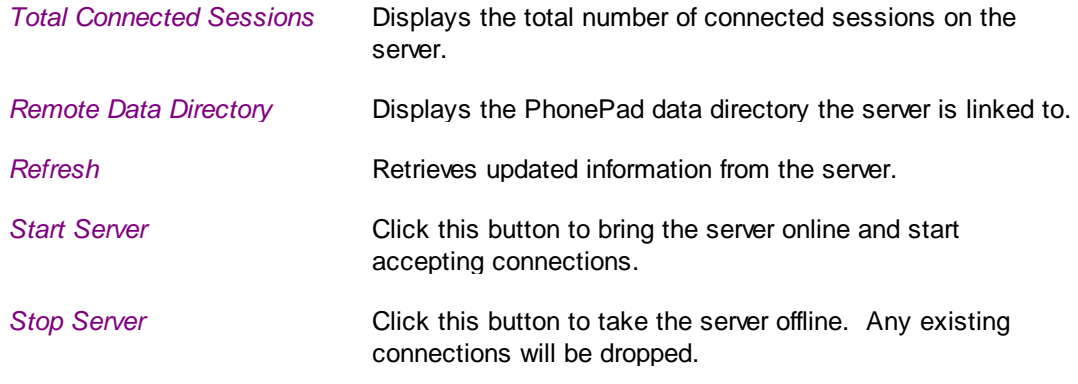

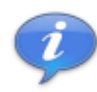

The information displayed in this view is not dynamic. You have to click the Refresh button to update the data.

## <span id="page-9-0"></span>**3.6 Testing the Server**

ServerManager has a facility for testing the connection to the PhonePad Server and the server's configuration. To use the testing facility, click on the Test Server button in the Server Settings view.

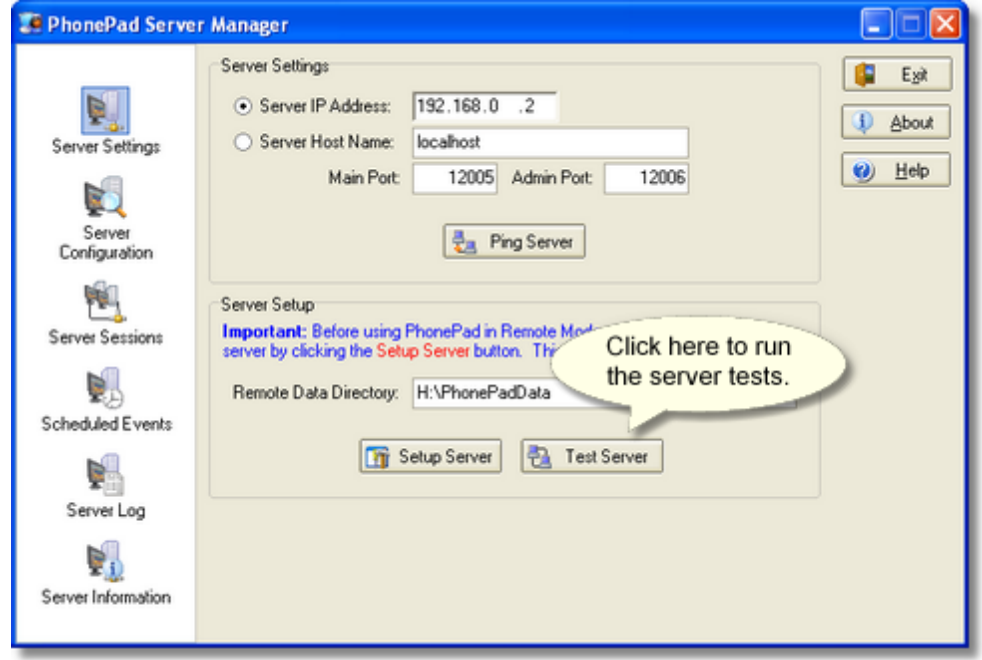

The Server Test window will then be displayed. To start testing, click the Execute button.

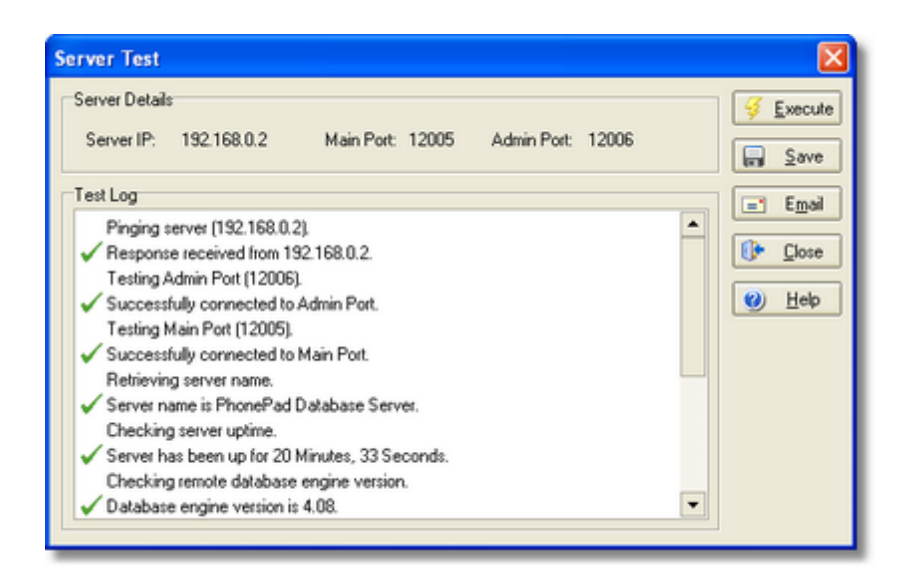

All successful tests will be marked with a green check mark. Failed tests will be marked with a red cross.

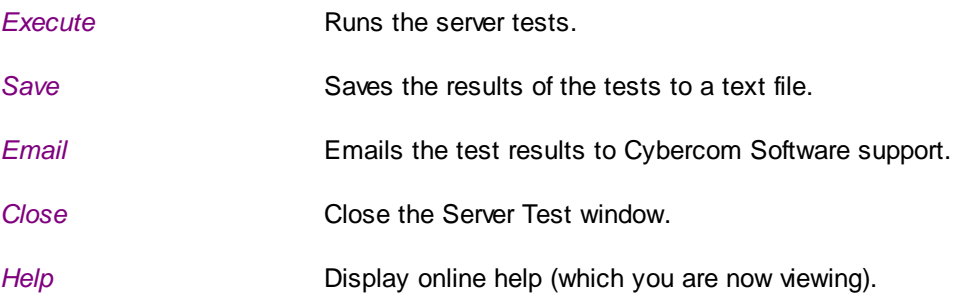

### <span id="page-10-0"></span>**3.7 Troubleshooting Problems**

If you experience any problems communicating with the PhonePad server using ServerManager, or receive error messages, please check the following list for possible solutions. If you are unable to resolve the problem please contact [support@cybercom-software.com](mailto:support@cybercom-software.com).

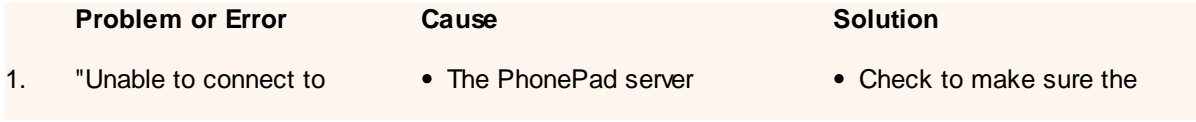

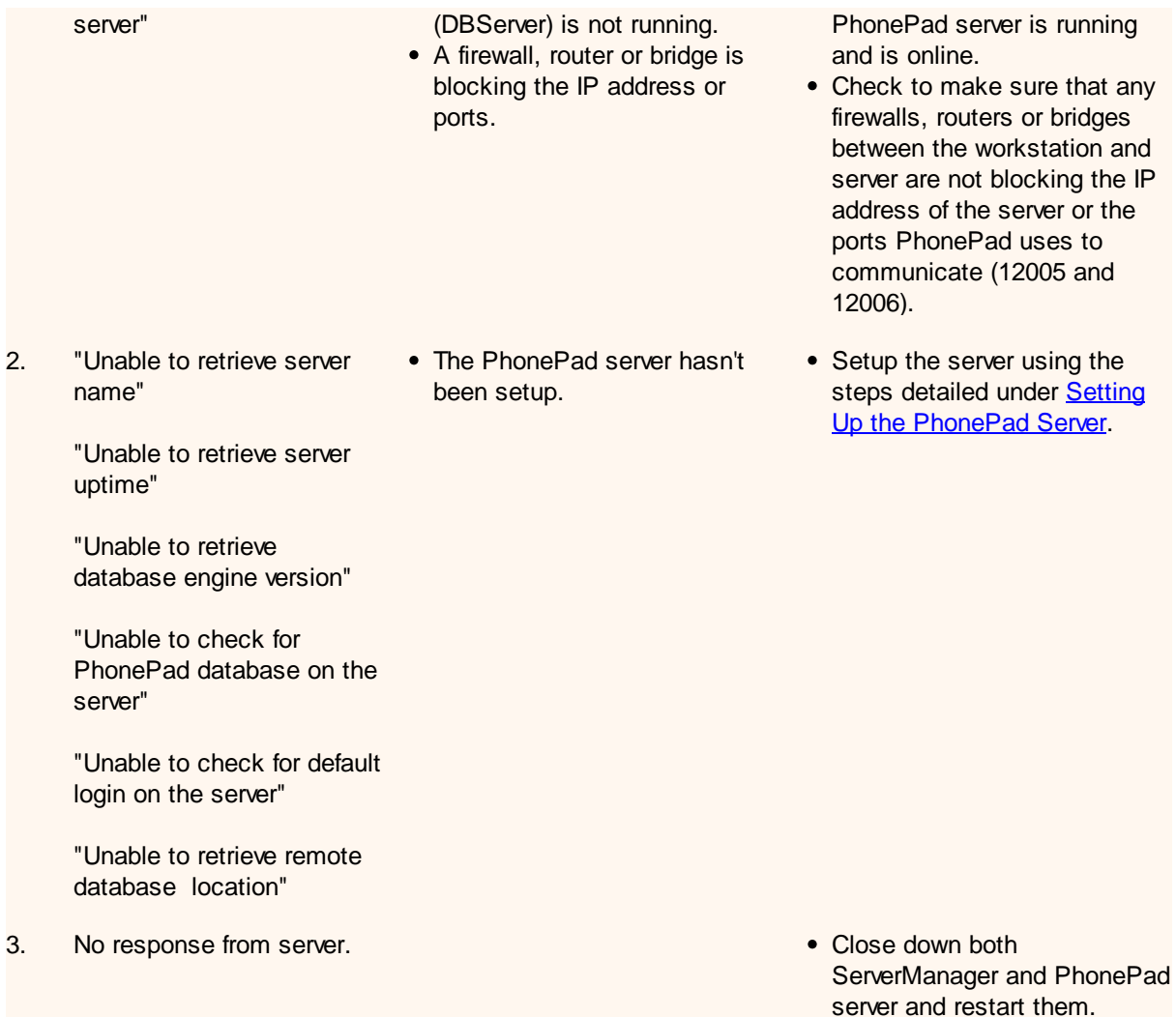

# **3.8 View the Server Log**

Click the View Log button in the Server Log view to display individual records in the server log.

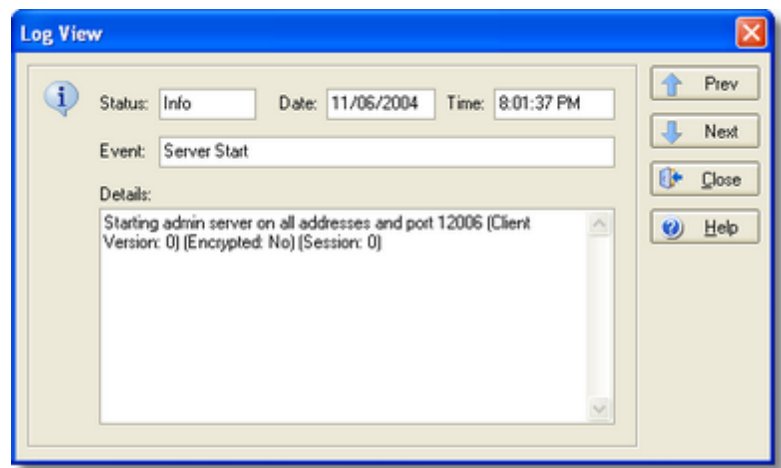

There are three status levels:

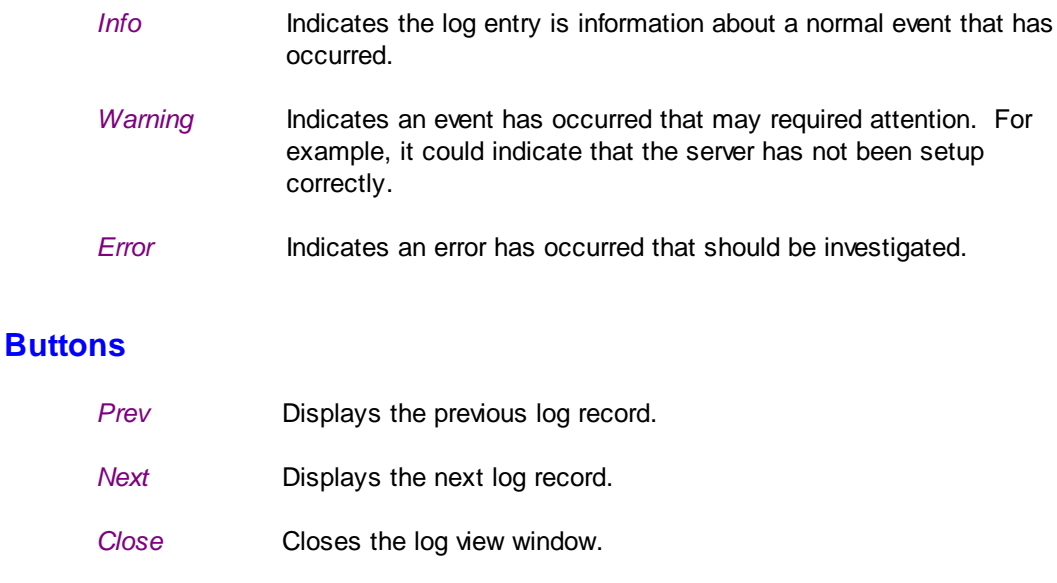

*Help* **Displays the online help (which you are now viewing).** 

## **3.9 View the Trace File**

This window allows you to view the trace file, if one has been generated. A trace is used to diagnose any problems that you may experience communicating with the PhonePad server.

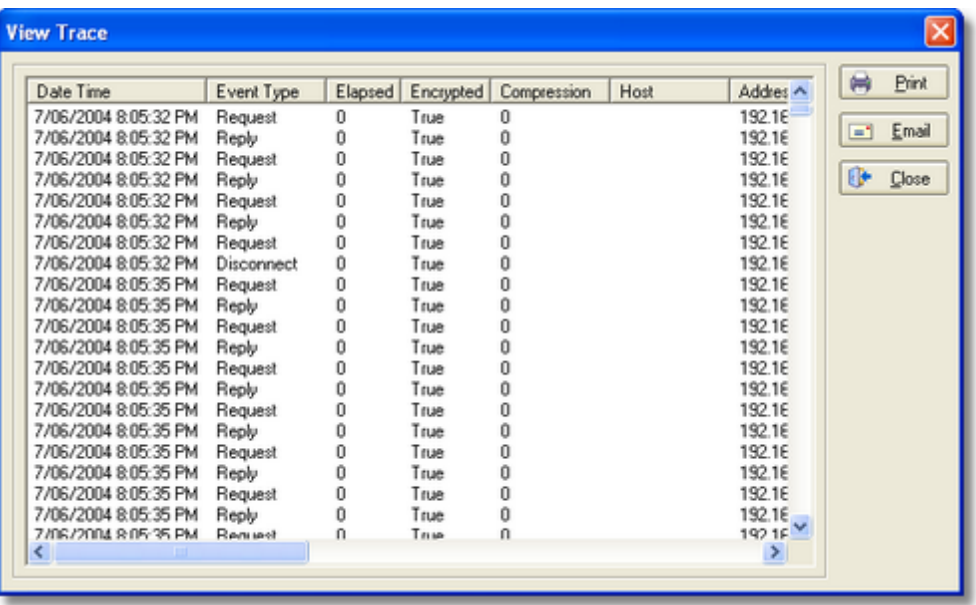

**Print** Prints the trace file.

*Email* Emails the trace file to Cybercom Software support. If you use this option, please include comments and a contact email address.

*Close* Closes the trace window.